# **HOW TO USE THIS MANUAL** Each section of this manual contains information conveyed in different formats. A definition, along with an example is shown below: **Section Heading:** Any time a new section starts it will begin with a section heading: Example **3.0 COMMUNICATIONS SETUP Sub-Section Heading:** This will occur when two or more sub-headings appear in a section. Example **MANUAL PROGRAM 1&2 Section Description:** This will be a brief, one paragraph description of the material that is about to be covered. Example The ET2000 access control setup is used for assigning access levels and login codes for field personnel. When login codes are sent to the controller, only personnel with an assigned login code will have access to the controller's programming and operating features. Access Levels can only be created and sent to a controller with Command Center software.

**Step:** A step is an action that needs to be physically accomplished in order of sequence. Step 1 must be carried out prior to step 2 and so on.

## Example

1. In the toolbar at the top of the screen select **Setup** and then scroll down to **ET2000 access control setup** and click on it (Figure 12.0.2).

**Button or Selection:** This is a visual prompt to click or select a choice from the screen or area that you are currently in. They will be in blue font and appear exactly as shown in the screen.

## Example

2. When finished with this section click on the **OK** button to save new data.

**Figure:** A figure is a picture, or drawing used to visually aid you in completing a step.

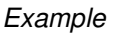

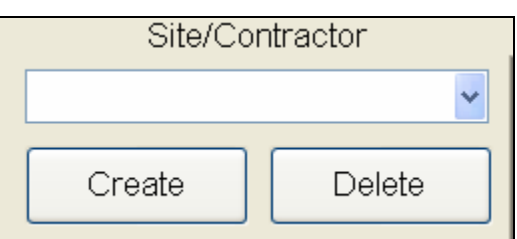

**Figure 12.0.2** 

I

making water work since 1986 **Note:** This is a piece of information used to let you know something without requiring you to take any physical action.

#### Example

**Note:** ET2000 controllers are shipped from the factory set to Level 0. The entire controllers programming is accessible and no Login code is necessary.

**Definition:** A single word or phrase followed by a detailed explanation.

## Example

**Duration:** The amount of time the station will run.

**Window or Screen Name:** This will let you know which screen, window, or section of a screen or window that you are supposed to be working in.

#### Example

This will bring up the "**Access Control Selection**" screen (Figure 12.1.14).

**List of Options:** This can be a description of multiple items, or a number of options to choose from.

#### Example

Follow these same steps for each of the programs that you want to activate. They are:

- **Program A**
- **Program B**
- **Program C**
- **Program D**
- **Program E**
- **Program F**
- **Drip 1**
- **Drip 2**

**Direction to another Section:** This is a visual signal to inform you that the subject you are currently reading about is covered in more detail in another section.

#### Example

# **SEE SECTION 28.2 FOR MORE DETAILS**

**Caution:** This is a warning that once you complete the next step information or data will be deleted, or unrecoverable.

Example

# **CAUTION:**

**Once deleted this entry cannot be recovered**.

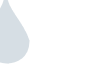

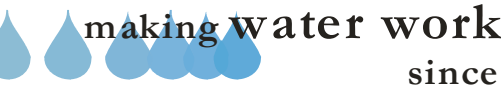

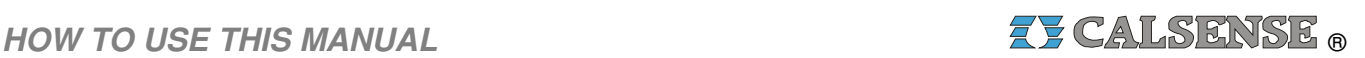

# **INCORPORATING CHANGES TO THIS MANUAL**

**Changes:** Changes are technical updates to this existing manual. Full sections or individual pages may need to be replaced. This is due to updated information, or information that is no longer required.

- Manual Changes will be numbered starting with **Change 1** and increase numerically.
- Each affected page will have the change number in the lower left hand side of the page. (See Item 1 next page).
- Changes must be incorporated in numerical sequence. (i.e. change 1 must be incorporated prior to change 2).
- A thin black bar to the left of an area will signify that a change has been incorporated. The information within the black bar has now been updated, or replaced with new information. (See Example below, and also item 2 next page).

#### Example:

(This is how the text reads prior to the Change incorporation).

- 1. Select the "**User Settings**" tab to edit the user's Login, password, and options that you want the user to be able to access. Just check each box that you want the user to be able to perform.
- 2. Next click on the "**User Details**" tab this will allow you to edit all of the user's pertinent information and access level. (Figure 1.8).

**Note:** None of these areas are mandatory for running Command Center.

(This is how the text reads after the Change has been incorporated).

- 1. Select the **User Settings** tab to edit the user's Login, password, and options that you want the user to be able to access. Just check each box individually that you want the user to be able to perform.
- 2. Next click on the **User Details** tab this will allow you to edit all of the user's pertinent information and access level. (Figure 1.1.8).

**Note:** None of these areas are mandatory for running Command Center.

The List of Changes, directly after the Table of Contents will show every affected Manual Section and the latest change number incorporated. (See example page in this Section).

These manual change packets will be available for download at our company website.

## **www.calsense.com**

Or will be available by mail to original owners, or purchasers of the Command Center software.

I

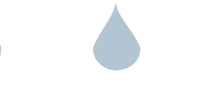

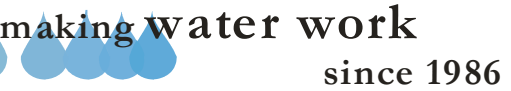

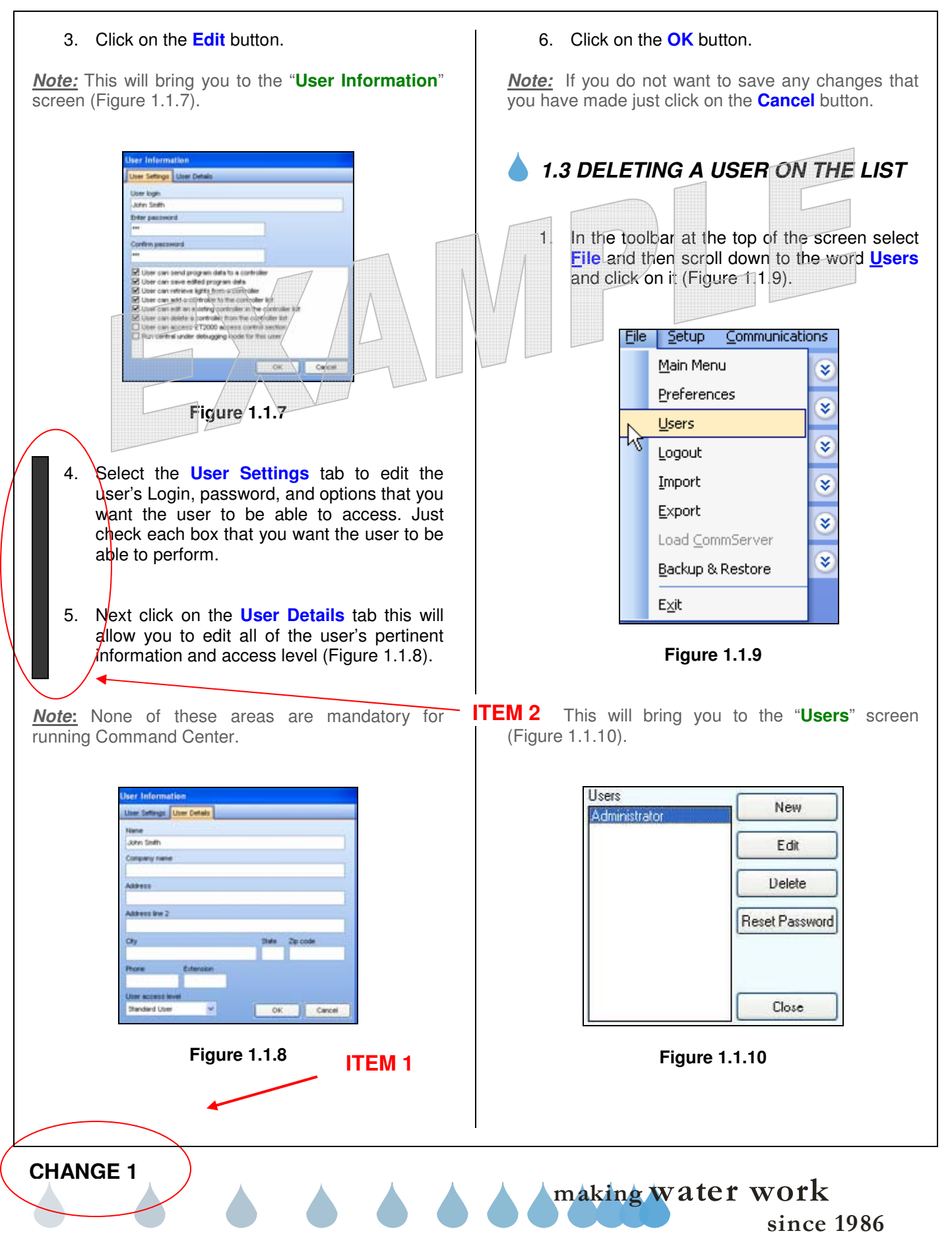

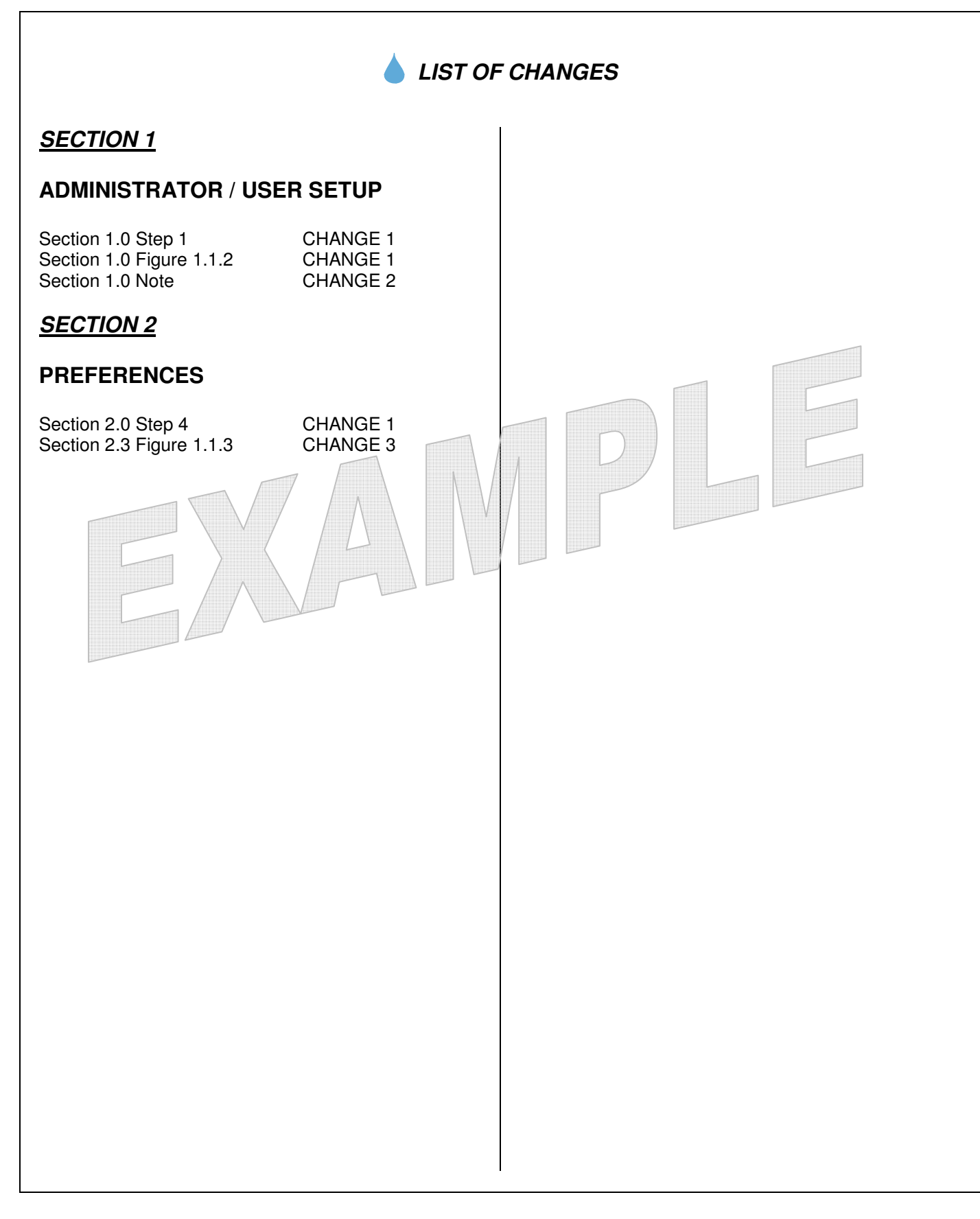

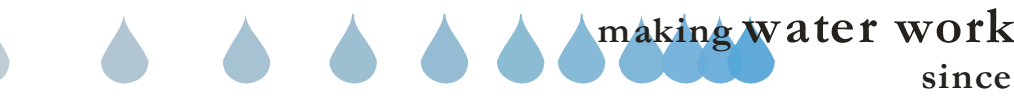

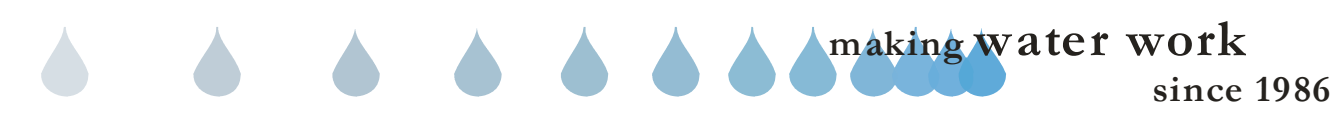